# **IV. METODE PENELITIAN**

#### **4.1 Lokasi Penelitian Dan Waktu Penelitian**

Penelitian dilaksanakan tanggal 4 mei 2015 – 4 juli 2015 dan bertempat di Pusat Vulkanologi dan Mitigasi Bencana Geologi (PVMBG) sub. Bidang Mitigasi Gempabumi dan Pergerakan Tanah Badan Geologi, Bandung.

| No     | <b>Aktifitas</b>  | Mei |  |   |   | Juni |   |   |  | Juli |  |  |  |
|--------|-------------------|-----|--|---|---|------|---|---|--|------|--|--|--|
|        |                   |     |  | ⌒ | 4 |      | 2 | 2 |  |      |  |  |  |
|        | Studi Literatur   |     |  |   |   |      |   |   |  |      |  |  |  |
| ◠      | Pengumpulan data  |     |  |   |   |      |   |   |  |      |  |  |  |
| 2<br>ر | Pengolahan data   |     |  |   |   |      |   |   |  |      |  |  |  |
| 4      | pembuatan laporan |     |  |   |   |      |   |   |  |      |  |  |  |

Tabel 2. Jadwal Pelaksaan Penelitian

### **4.2 Data Penelitian**

Data yang digunakan dalam penelitian ini adalah data pengukuran seismik dengan metode MASW (*Multichannel Analysis Surface Wave*) aktif. Daerah penelitian berada pada 124.502 – 124.559 BT dan 8.198 - 8.223 LS yaitu pada daerah Kota Kalabahi, kabupaten alor, Nusa Tenggara Timur. Akuisisi data menggunakan palu seberat 5 kg sebagai sumber seismik, dengan *receiver* berjumlah sebanyak 12 geopon. Data diambil dari pengukuran langsung yang dilakukan oleh sub. Bidang Mitigasi Gempabumi dan Pergerakan Tanah Badan Geologi. Data pengukuran sebanyak 54 titik yang terdiri dari 156 jumlah *shoot* untuk semua data pengukuran dengan *source offset* yang berbeda-beda.

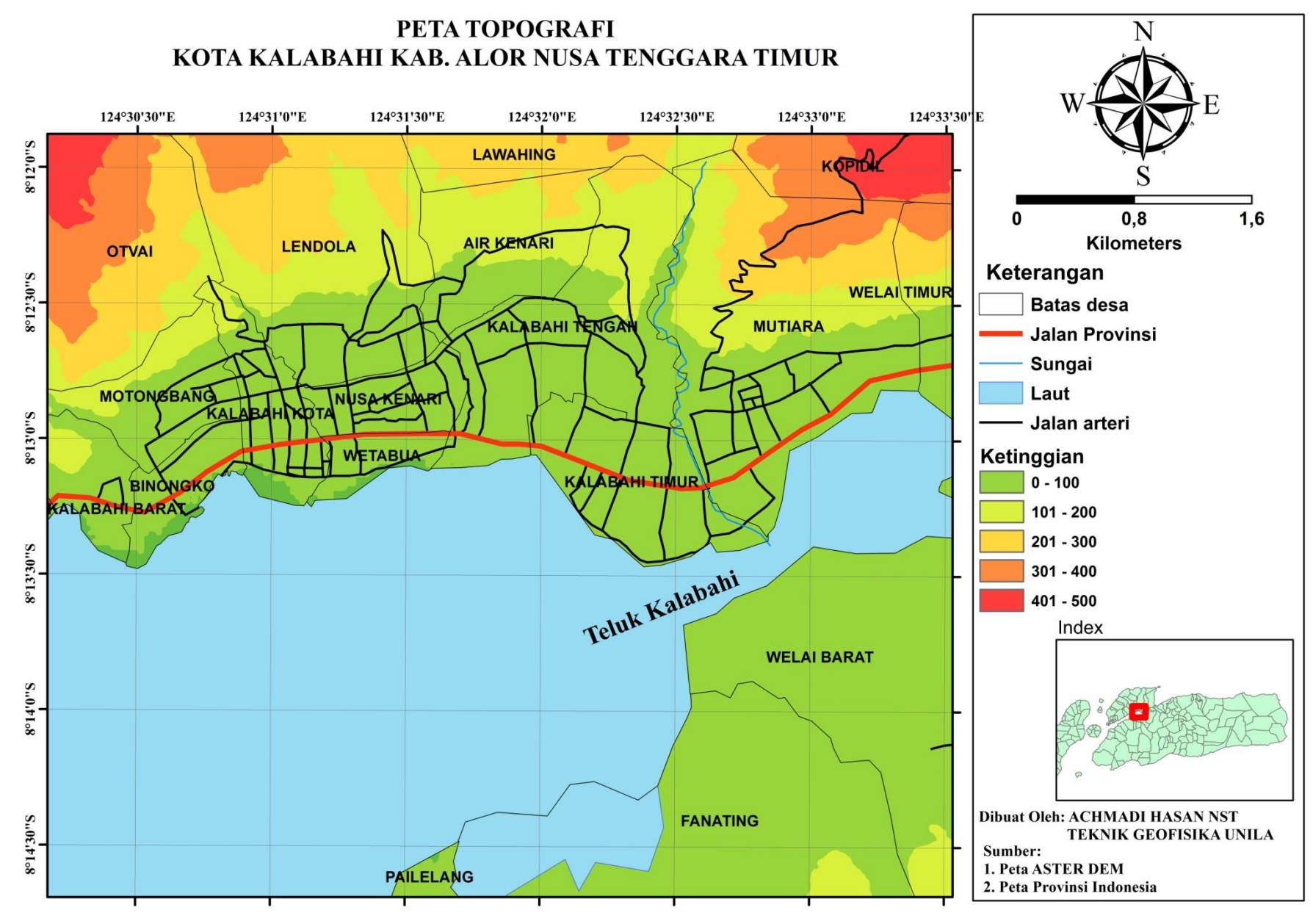

Gambar 16. Peta topografi Daerah penelitian

## **4.3 Diagram Alir Pengolahan Data:**

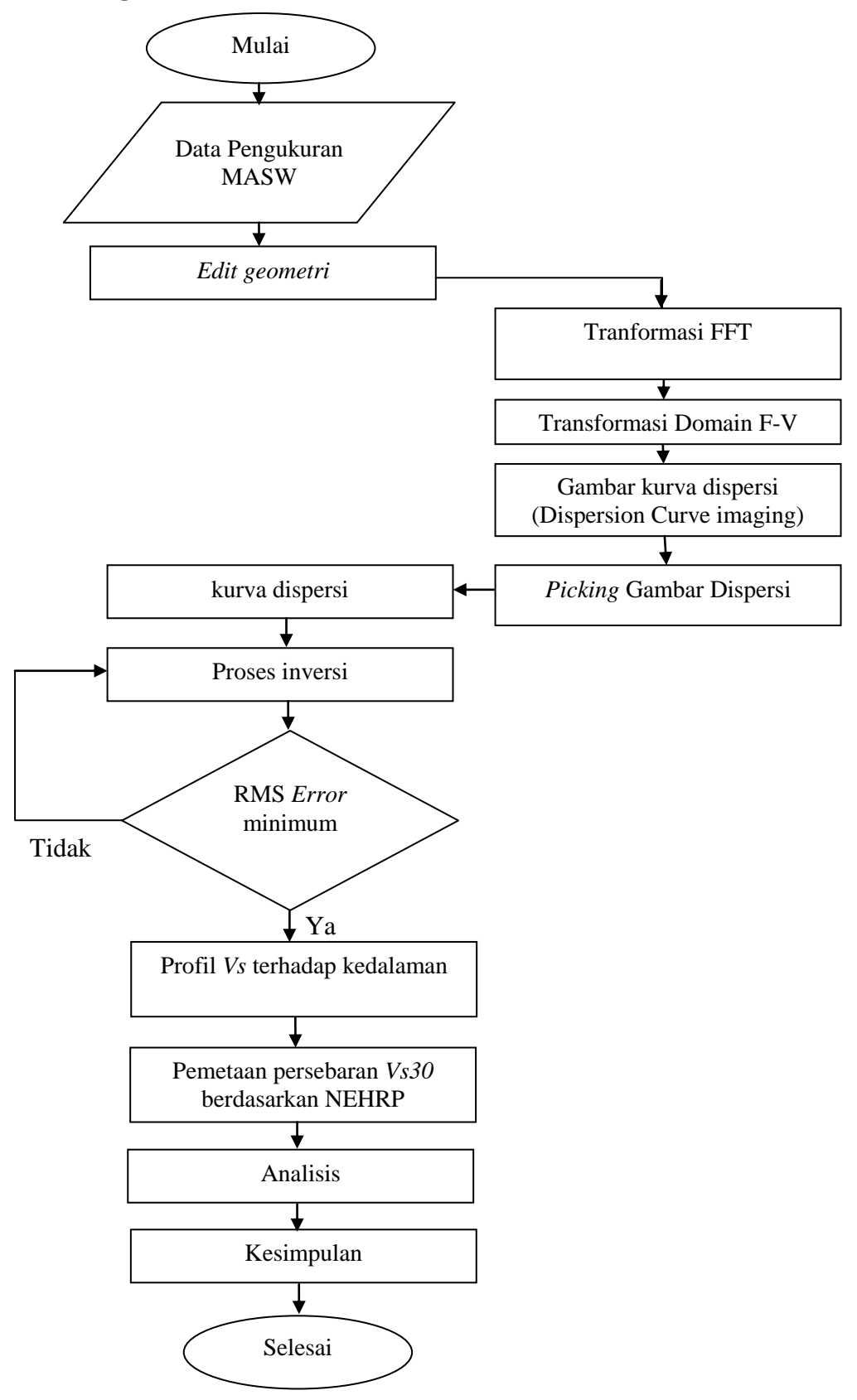

Gambar 17. Diagram Alir Pengolahan data

#### **4.4 Tahapan Pengolahan Data**

Pengolahan data pada penelitian ini dilakukan dengan menggunakan *software* SeisImager modul pickwin dan WaveEq. Pengolahan data dibagi menjadi dua tahap, yaitu penentuan kurva dispersi dengan Pickwin dan inversi untuk analisis gelombang permukaan menggunakan WaveEq. Adapun tahap pengolahan data sebagai berikut :

1. Buka *software Pickwin* sehingga muncul seperti gambar di bawah.

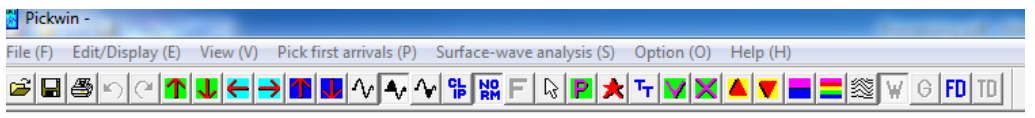

No waveform data

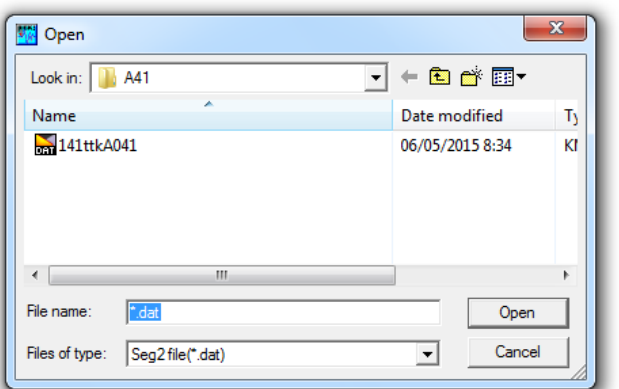

Gambar 18. Tampilan jendela *Pickiwin*

2. Kemudian buka data yang akan diolah dengan format .dat. Tampilan data seismik seperti di bawah ini.

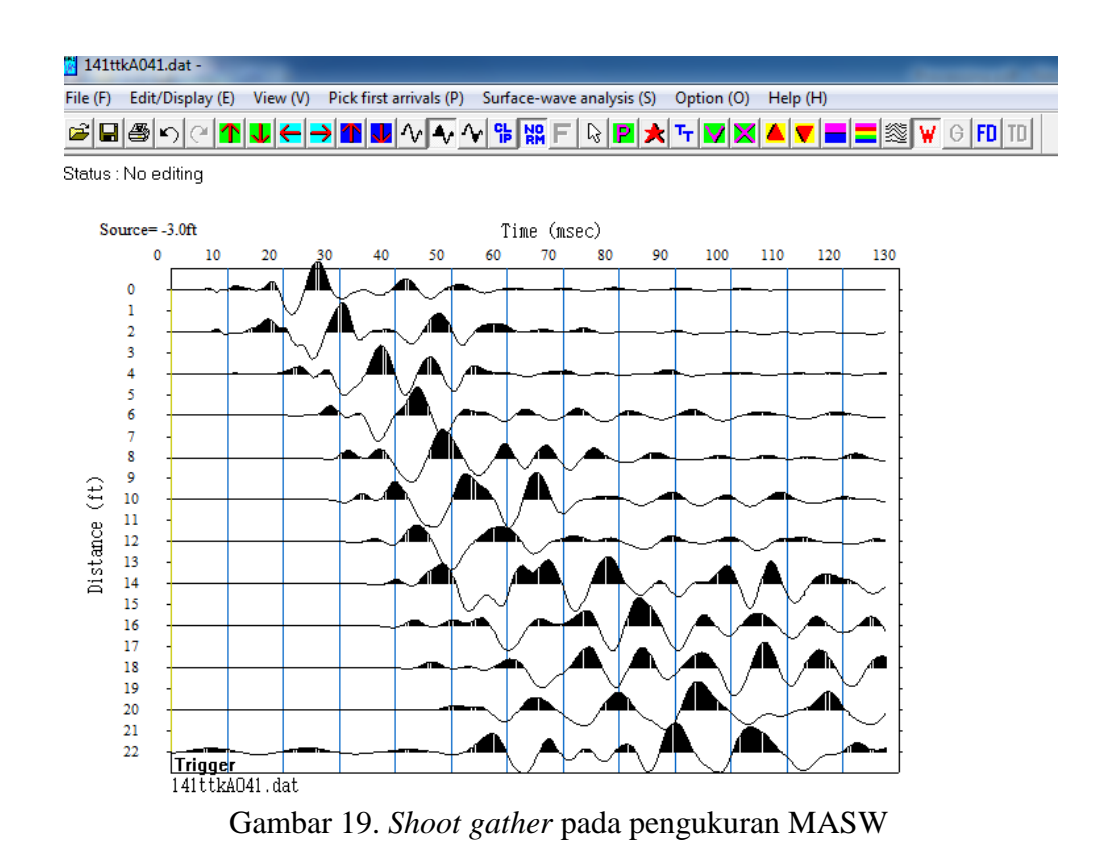

- 3. *Edit geometry* untuk menentukan letak *source* (sumber) dan *receiver* agar sesuai pada saat pengambilan data di lapangan.
- 4. Memasukkan data untuk *source* 1 : *shoot coordinat* -3 ( 3m sebelum geopon 1) dalam unit meter dan *group interval* 2, kemudian klik *Set* lalu Ok

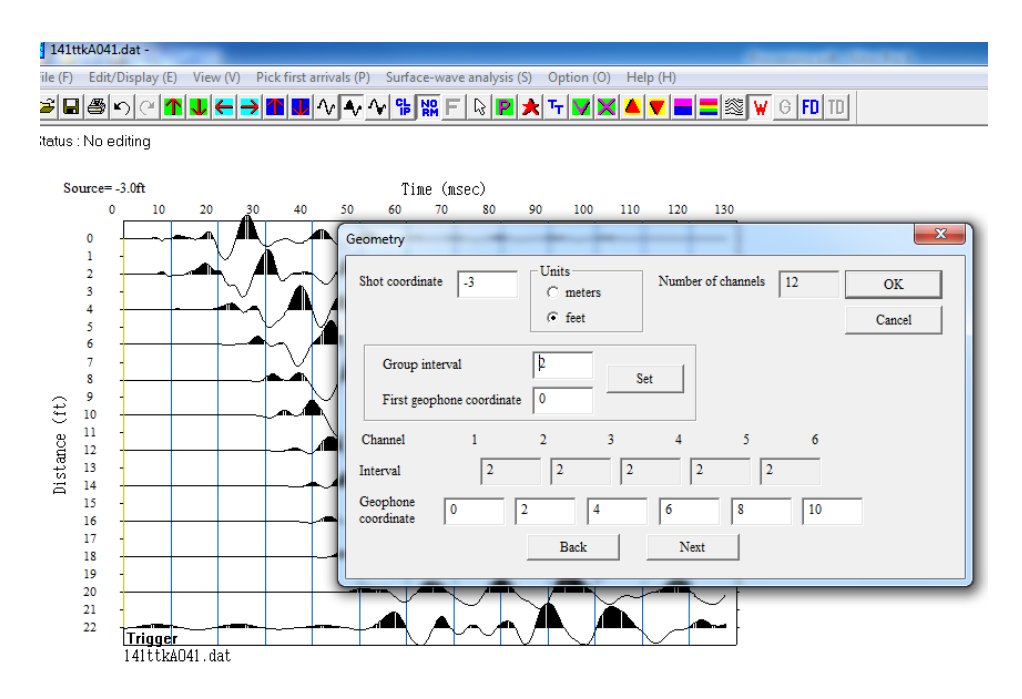

Gambar 20. Tampilan edit data geometri pengukuran

5. Transformasi *phase velocity* – frekuensi untuk menentukan batas frekuensi dan batas keceptan fasa agar diperoleh spektrum kurva dispersi mode dasar. Transformasi dilakukan agar data pengukuran yang berupa jarak – waktu diubah menjadi *kecepatan fasa* – frekuensi.

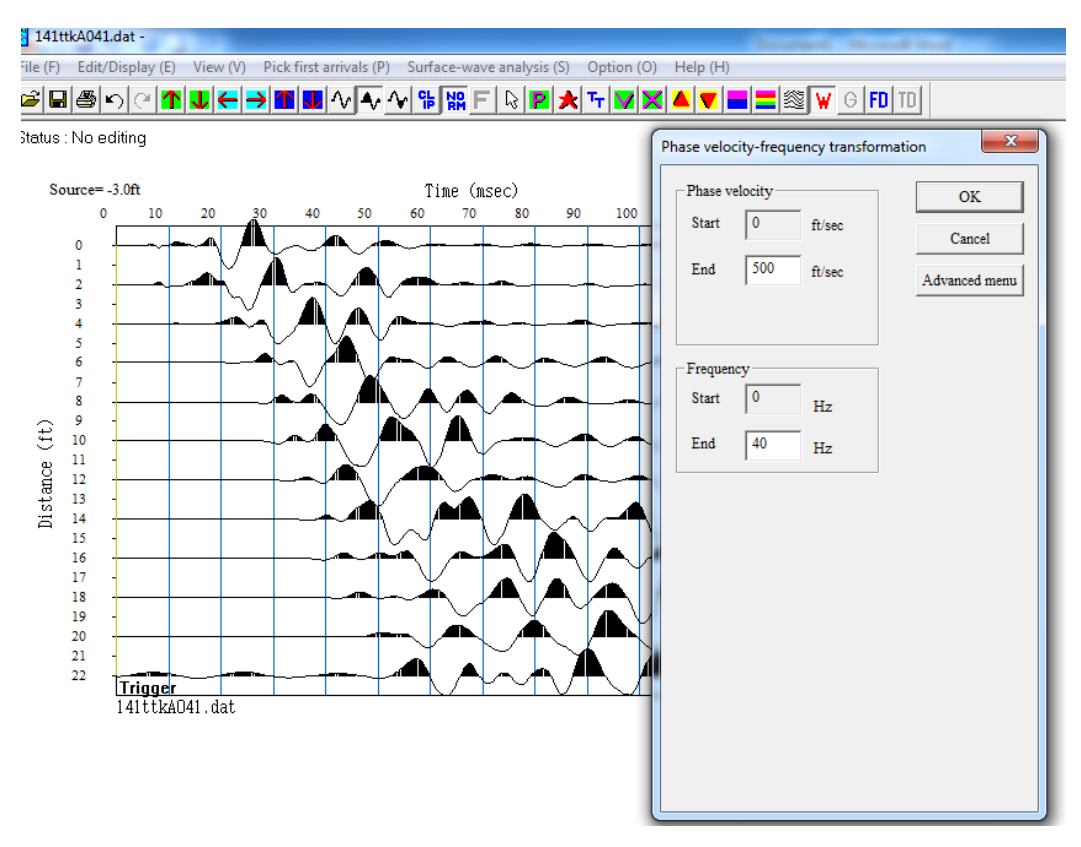

Gambar 21. Tampilan nilai transformasi *phase velocity* - frekuensi

6. Kemudian hasil transformasi adalah berupa spektrum kurva dispersi seperti di bawah ini.

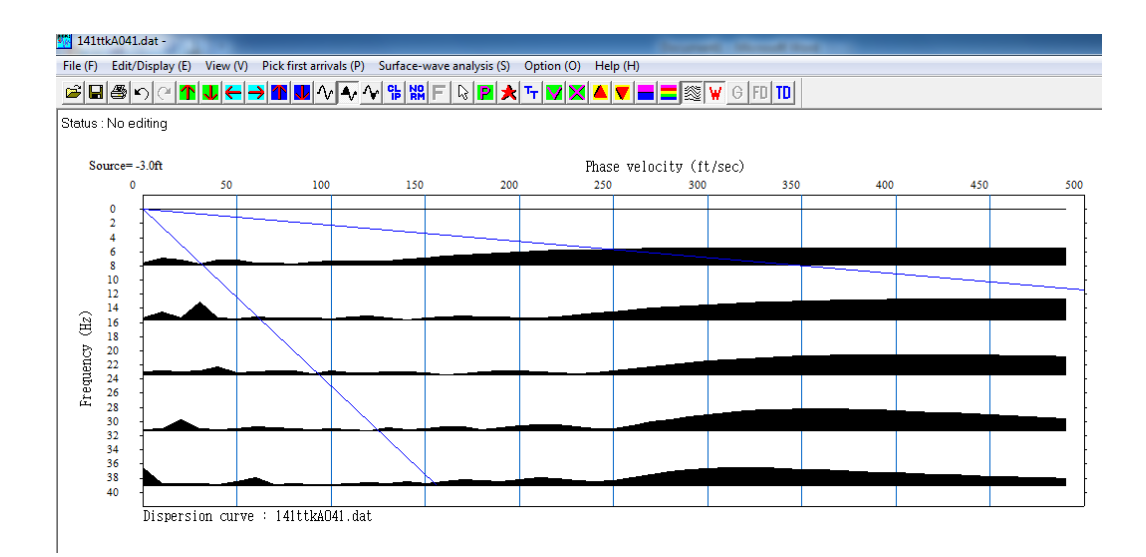

Gambar 22. Hasil transformasi transformasi *phase velocity* - frekuensi

7. Menekan tombol  $\boxed{\blacksquare}$  untuk merubah warna kontur hasil transformasi atau gambar dispersi agar lebih mudah dalam proses *picking..*

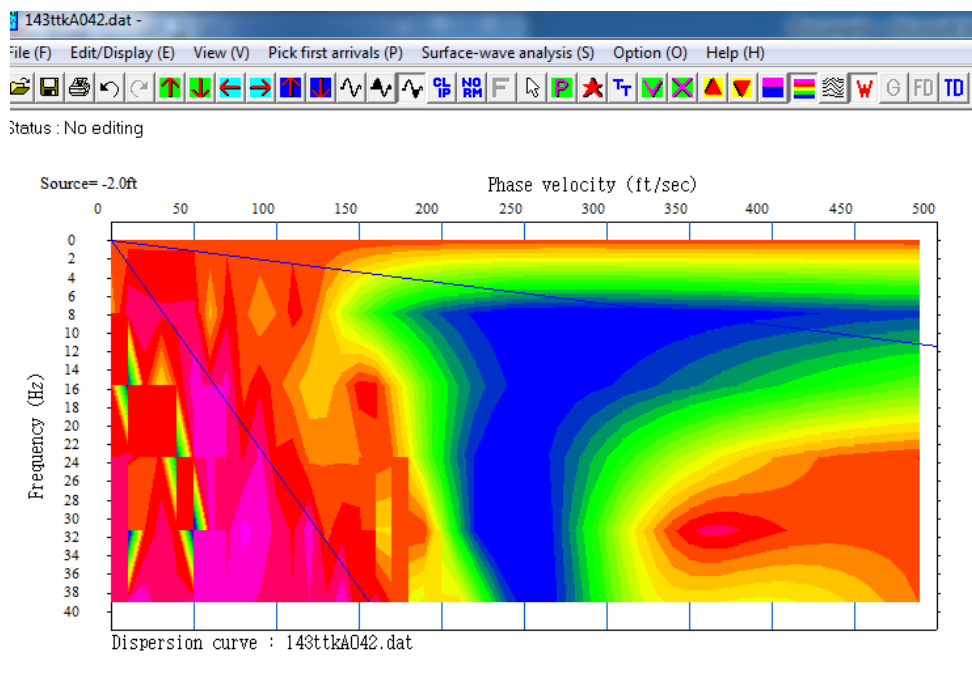

Gambar 23. Spektrum kurva dispersi

8. Untuk mengatur bentuk *wavelet* agar lebih mudah saat proses *picking*,

maka dapat menggunakan: **1 | 1 | ↓ | → | 1 | ↓** 

- 9. Melakukan *picking* pada spektrum kurva dispersi, *picking* dilakukan pada warna biru atau warna yang menunjukkan korelasi energi amplitudo yang tinggi. *Picking* merepresentasikan kurva dispersi, yaitu kurva yang menggambarkan perubahan kecepatan fasa terhadap frekuensi gelombang.
- 10. Hasil *picking* kemudian dihubungkan dengan menekan tombol **\*** seperti yang ditunjukkan gambar di bawah ini.

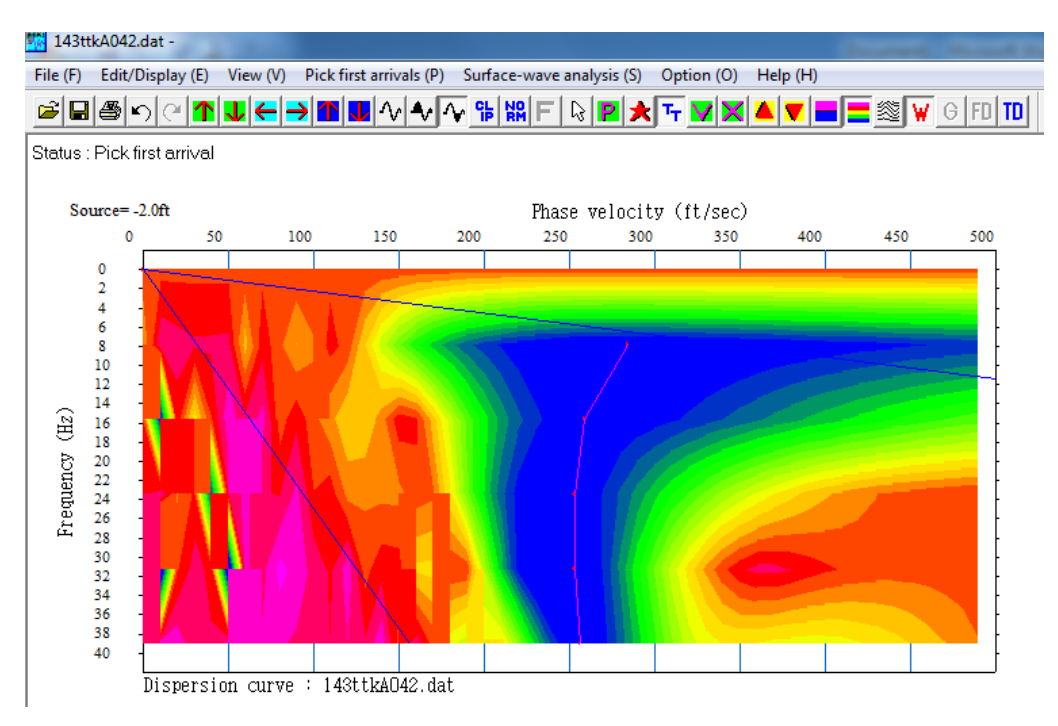

Gambar 24. Hasil *picking* pada spektrum kurva dispersi

11. Setelah melakukan *picking*, langkah selajutnya adalah mengolah data kurva dispersi dengan modul WaveEq pada *software* Seisimager.

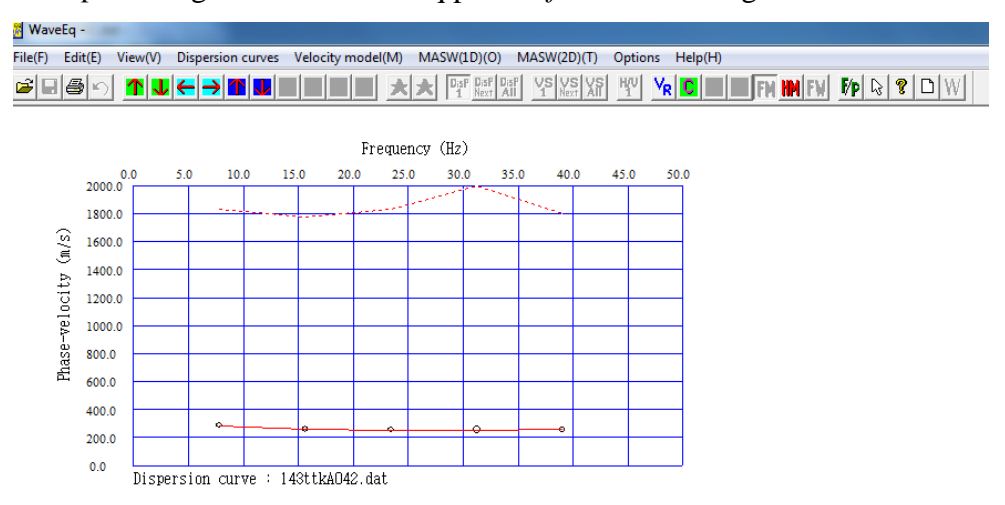

Gambar 25. Kurva dispersi hasil *picking* gambar dispersi

12. Menentukan intial model untuk inversi, masukkan nilai untuk *depth* dan jumlah layer.

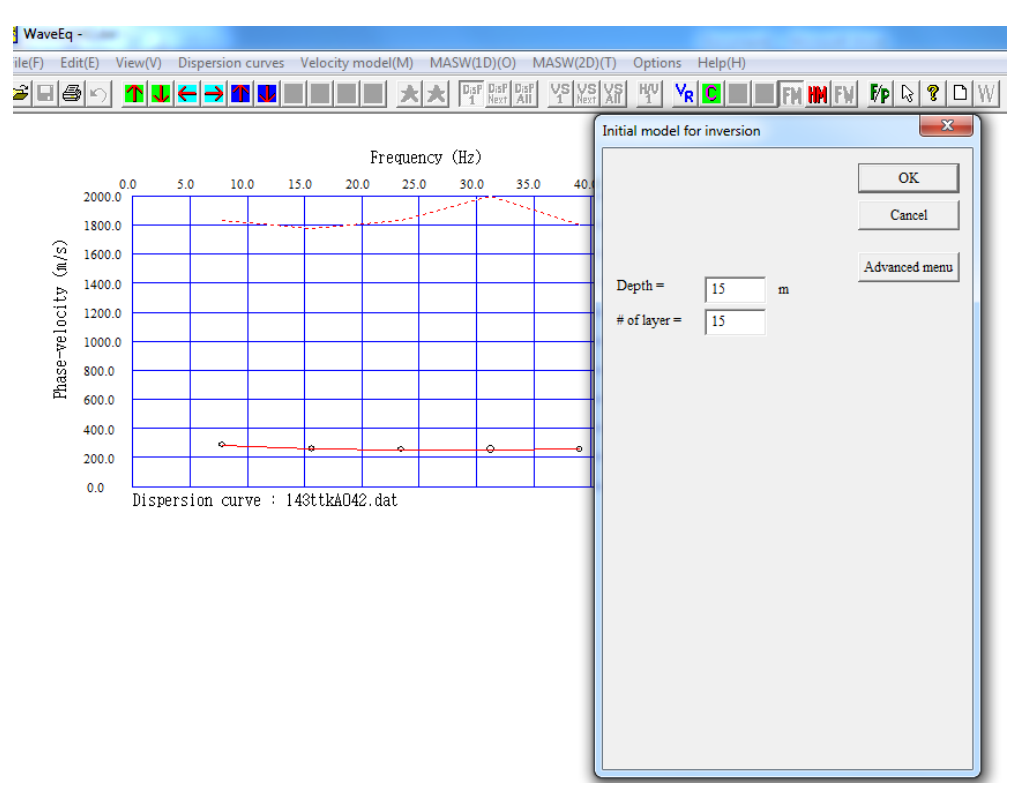

Gambar 26. Parameter nilai inisial model

13. Kemudian akan diperoleh *intial model* seperti gambar di bawah ini.

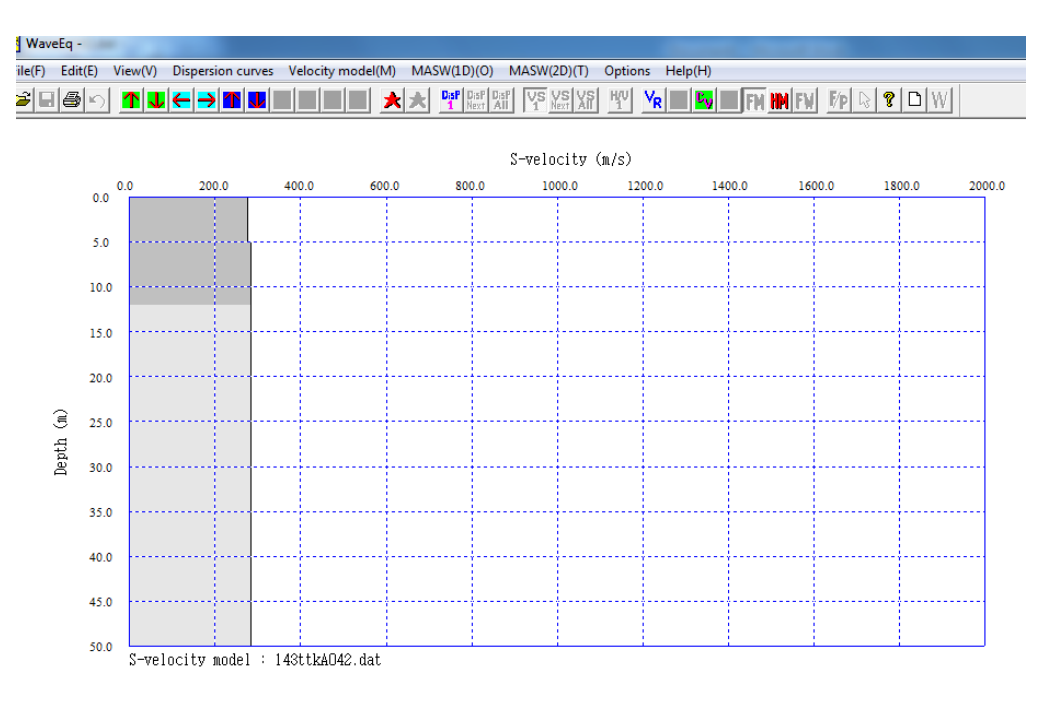

Gambar 27. Inisial model kecepatan gelombang geser

- 14. Melakukan inversi untuk memperoleh kecepatan gelombang *S* (*Vs*) terhadap kedalaman.
- 15. Masukkan nilai iterasi yang akan dilakukan. Proses iterasi akan mencocokkan kurva teori dengan kurva hasil pengukuran dengan nilai *error* tertentu. Saat melakukan inversi berbasis iterasi yang mengalami perubahan adalah kecepatan gelombang geser, ketebalan serta kedalaman tidak mengalami perubahan saat proses inversi. Metode *last square* adalah metode yang digunakan untuk melakukan inversi berbasis iterasi secara otomatis.

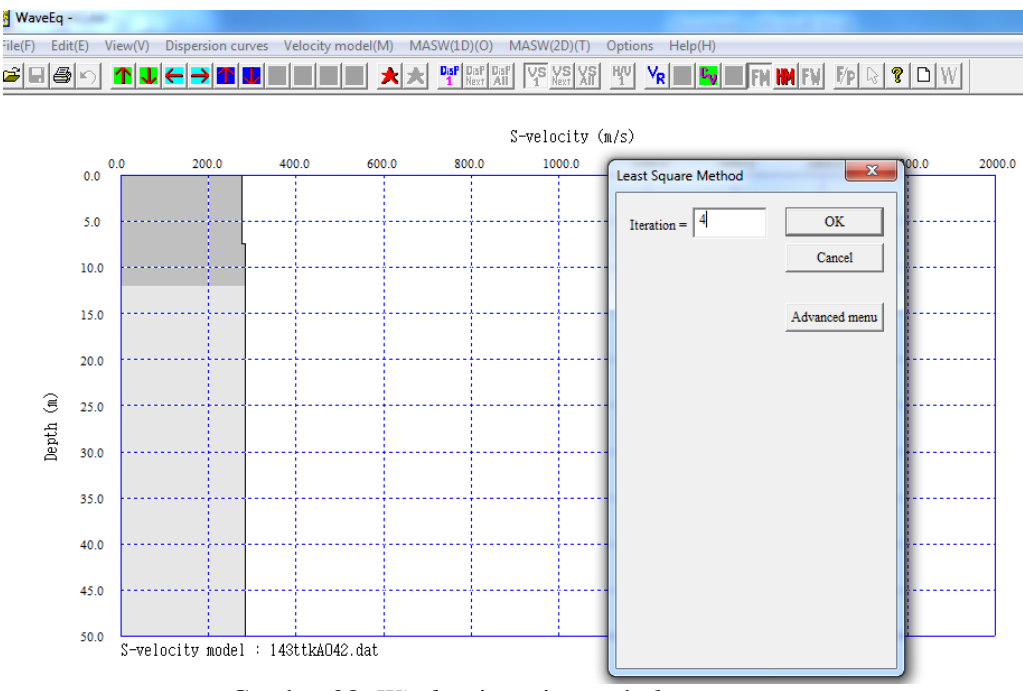

Gambar 28. *Window* iterasi metode *least square*

16. Maka akan diperoleh nilai iterasi dan RMS *error*. Nilai RMS *error* menunjukkan Kedekatan kurva teori dengan pengukuran dilihat dari nilai RMS *error* minimum.

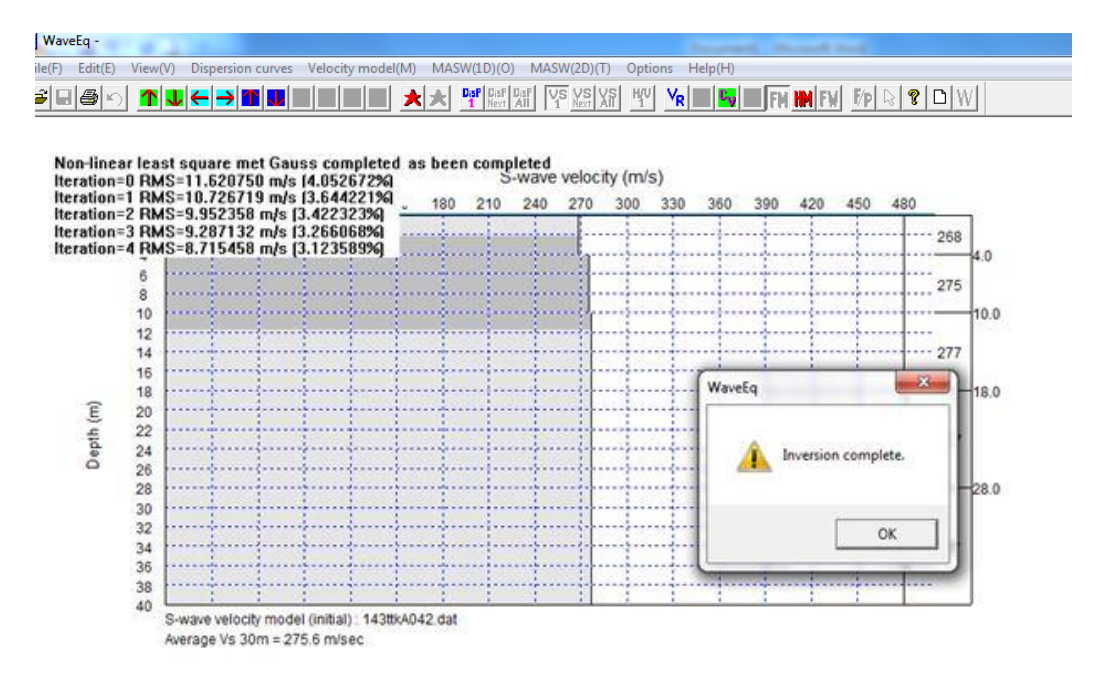

Gambar 29. Inversi berbasis iterasi

17. Profil 1D gelombang *S* terhadap kedalaman ditunjukkan gambah di bawah.

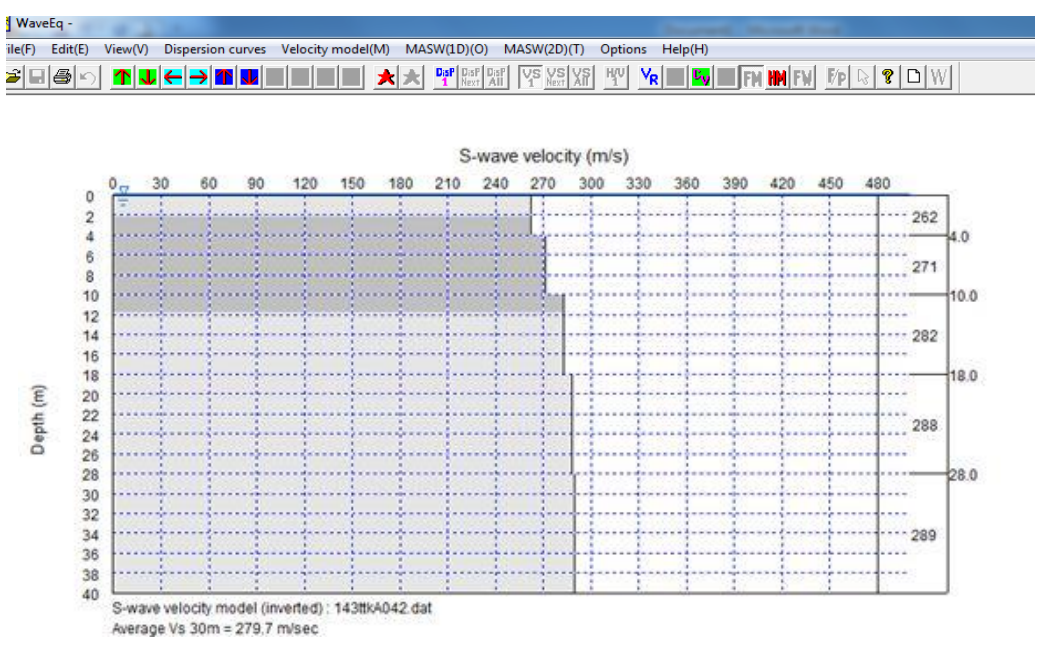

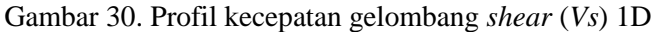